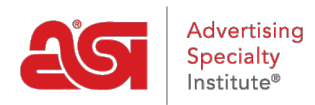

[Support Produit](https://kb.asicentral.com/frame-embed/fr/kb) > [ESP Online](https://kb.asicentral.com/frame-embed/fr/kb/esp-online) > [Échantillons virtuels dans ESP Online](https://kb.asicentral.com/frame-embed/fr/kb/articles/virtual-samples-in-esp-online)

## Échantillons virtuels dans ESP Online

Wendy Dujmovic - 2019-06-11 - [ESP Online](https://kb.asicentral.com/frame-embed/fr/kb/esp-online)

Pour créer un exemple virtuel sur un exemple virtuel de produit activé dans ESP Online, la première étape consiste à localiser l'élément.

Après avoir localisé l'élément pour lequel vous souhaitez créer un échantillon virtuel, accédez à la vue détail du produit et cliquez sur le lien créer un exemple virtuel sous l'image du produit.

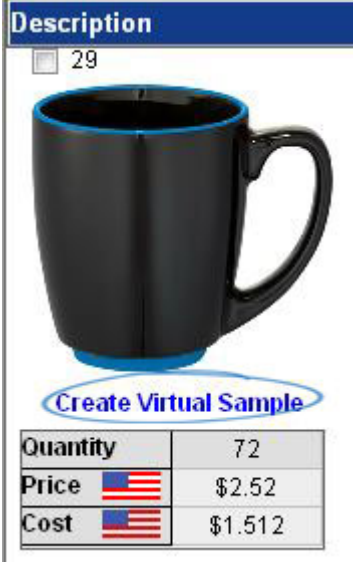

*Remarque:* Si le lien créer un exemple virtuel n'est pas disponible, le produit n'est pas un échantillon virtuel activé.

L'étape suivante consiste à sélectionner le client pour lequel vous créez cet exemple virtuel. Utilisez la liste déroulante pour choisir votre client, puis cliquez sur OK. Si vous n'avez pas de dossier client, vous pouvez sélectionner "nouveau", puis créer un dossier à la volée.

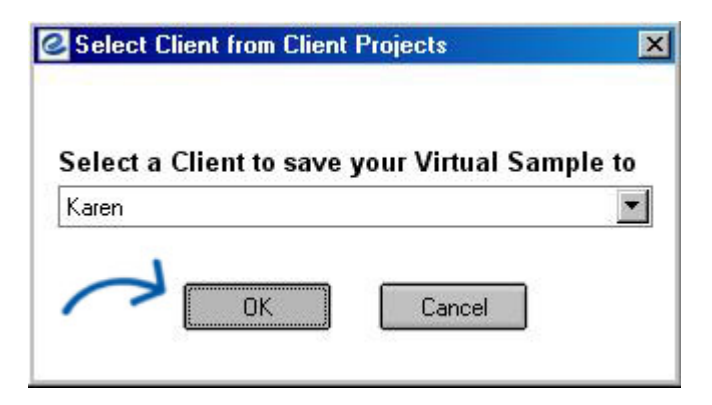

La fenêtre échantillons virtuels s'ouvre. Vous pouvez utiliser le lien supprimer le logo de l'image fournisseur pour supprimer le logo qui a été automatiquement appliqué par le fournisseur.

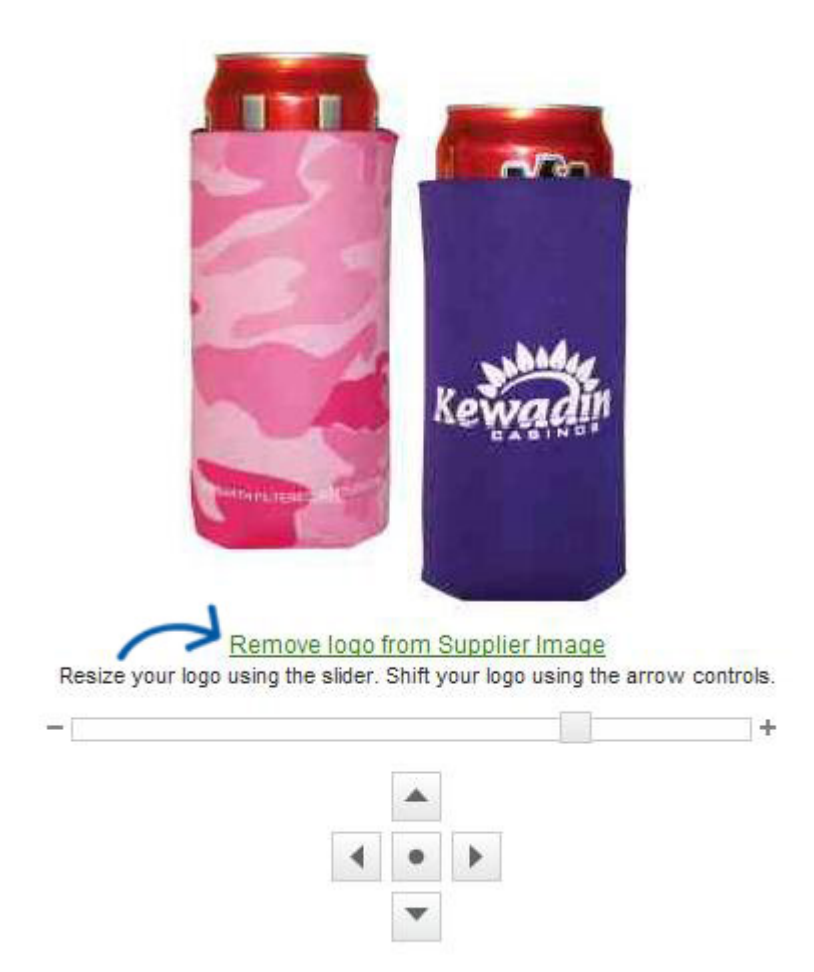

Vous pouvez ajouter un logo au produit, sélectionner une méthode d'empreinte, manipuler l'emplacement du logo ou ajouter du texte au produit s'il n'y a pas de logo.

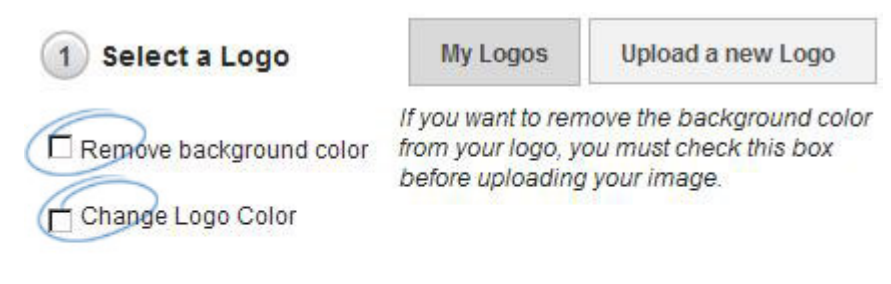

Logos must be either a .png, .tiff, .jpg, or .eps file format.

Acceptable image file size is less than 2MB. For best results, select a logo with a transparent background.

Pour utiliser une image du Media Manager, utilisez le lien "mes logos".

La fenêtre Media Manager s'ouvre avec des images déjà chargées dans le système. Pointez sur une image et le bouton options s'affiche. Pointez sur le bouton Options, puis cliquez sur le lien sélectionner un fichier.

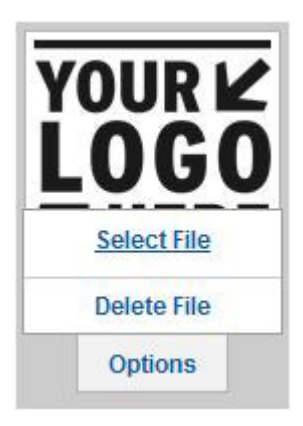

Si le logo que vous souhaitez utiliser n'a pas été téléchargé, vous pouvez le télécharger dans le Media Manager en cliquant sur le bouton Télécharger le média ou vous pouvez utiliser le bouton Télécharger un nouveau logo dans la fenêtre échantillon virtuel. Naviguez jusqu'à l'emplacement du fichier sur l'ordinateur, sélectionnez-le, puis cliquez sur Ouvrir. Le logo apparaît sur le produit.

Vous pouvez redimensionner le logo en déplaçant le curseur vers la gauche ou la droite. Vous pouvez également utiliser les flèches pour déplacer l'emplacement du logo.

*Remarque:* L'image apparaît dans la zone d'impression suggérée et vous risquez de perdre des parties de l'image si vous la déplacez en dehors de la limite virtuelle. Le bouton avec le point recentre votre logo dans les limites virtuelles.

Si vous n'avez pas de logo ou d'image, vous pouvez utiliser le champ de texte pour ajouter un nom de société ou un autre identificateur. Le système vous permet de sélectionner un type de police, la taille, le style et la couleur. Cliquez sur appliquer pour ajouter le texte et il apparaîtra sur le produit.

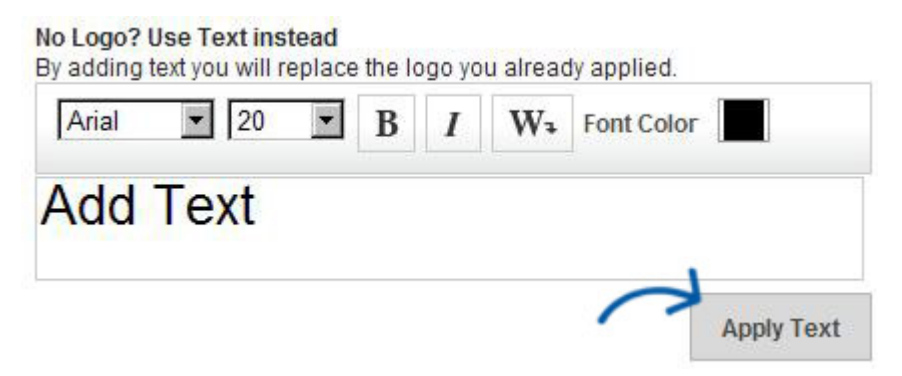

Cliquez sur le bouton créer une image vide pour supprimer les logos appliqués.

Vous pouvez également modifier la méthode d'empreinte. Sur le côté droit, il y a un menu déroulant avec toutes les méthodes d'empreinte disponibles pour le produit.

Pour sélectionner une méthode d'empreinte, cliquez sur la flèche déroulante pour afficher une liste de modes d'impression tels que couleur complète, gaufré, brodé, gravé, etc.

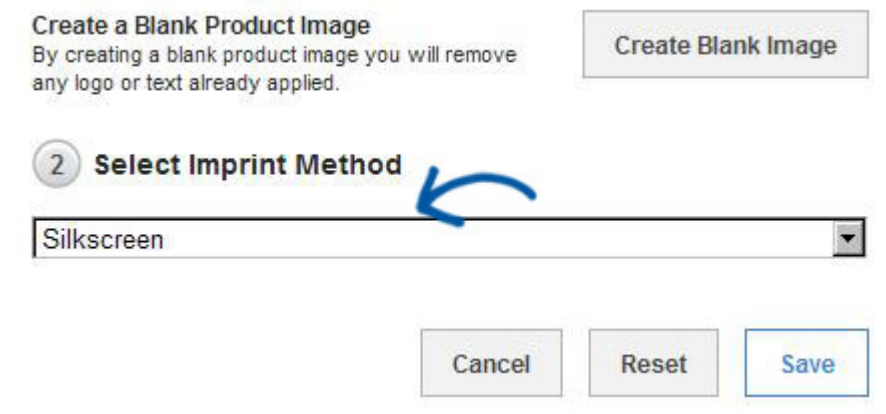

Cliquez sur enregistrer lorsque vous avez terminé. Votre exemple virtuel sera enregistré dans la zone projets clients, sous le client que vous avez sélectionné au début.